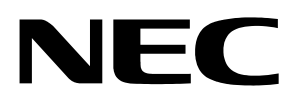

**Quick Startup Guide** 

# **Low-Voltage Starter Kit**

**For Motor Control** 

Document No. UxxxxxEU1V0UM00 ©2006 April. NEC Electronics America, Inc. All rights reserved.

The information in this document is current as of April 2006. The information is subject to change without notice. For actual design-in, refer to the latest publications of NEC Electronics data sheets or data books, etc., for the most up-todate specifications of NEC Electronics products. Not all products and/or types are available in every country. Please check with an NEC sales representative for availability and additional information.

No part of this document may be copied or reproduced in any form or by any means without prior written consent of NEC Electronics. NEC Electronics assumes no responsibility for any errors that may appear in this document.

NEC Electronics does not assume any liability for infringement of patents, copyrights or other intellectual property rights of third parties by or arising from the use of NEC Electronics products listed in this document or any other liability arising from the use of such NEC Electronics products. No license, express, implied or otherwise, is granted under any patents, copyrights or other intellectual property rights of NEC Electronics or others.

Descriptions of circuits, software and other related information in this document are provided for illustrative purposes in semiconductor product operation and application examples. The incorporation of these circuits, software and information in the design of customer's equipment shall be done under the full responsibility of customer. NEC Electronics no responsibility for any losses incurred by customers or third parties arising from the use of these circuits, software and information.

While NEC Electronics endeavors to enhance the quality, reliability and safety of NEC Electronics products, customers agree and acknowledge that the possibility of defects thereof cannot be eliminated entirely. To minimize risks of damage to property or injury (including death) to persons arising from defects in NEC Electronics products, customers must incorporate sufficient safety measures in their design, such as redundancy, fire-containment and anti-failure features.

NEC Electronics products are classified into the following three quality grades: "Standard", "Special" and "Specific".

The "Specific" quality grade applies only to NEC Electronics products developed based on a customer-designated "quality assurance program" for a specific application. The recommended applications of NEC Electronics product depend on its quality grade, as indicated below. Customers must check the quality grade of each NEC Electronics product before using it in a particular application.

"Standard": Computers, office equipment, communications equipment, test and measurement equipment, audio and visual equipment, home electronic appliances, machine tools, personal electronic equipment and industrial robots.

"Special": Transportation equipment (automobiles, trains, ships, etc.), traffic control systems, anti-disaster systems, anti-crime systems, safety equipment and medical equipment (not specifically designed for life support).

"Specific": Aircraft, aerospace equipment, submersible repeaters, nuclear reactor control systems, life support systems and medical equipment for life support, etc.

The quality grade of NEC Electronics products is "Standard" unless otherwise expressly specified in NEC Electronics data sheets or data books, etc. If customers wish to use NEC Electronics products in applications not intended by NEC Electronics, they must contact NEC Electronics sales representative in advance to determine NEC Electronics 's willingness to support a given application.

Notes:

- 1. "NEC Electronics" as used in this statement means NEC Electronics Corporation and also includes its majority-owned subsidiaries.
- 2. "NEC Electronics products" means any product developed or manufactured by or for NEC Electronics (as defined above).

M8E 02.10

# **Revision History**

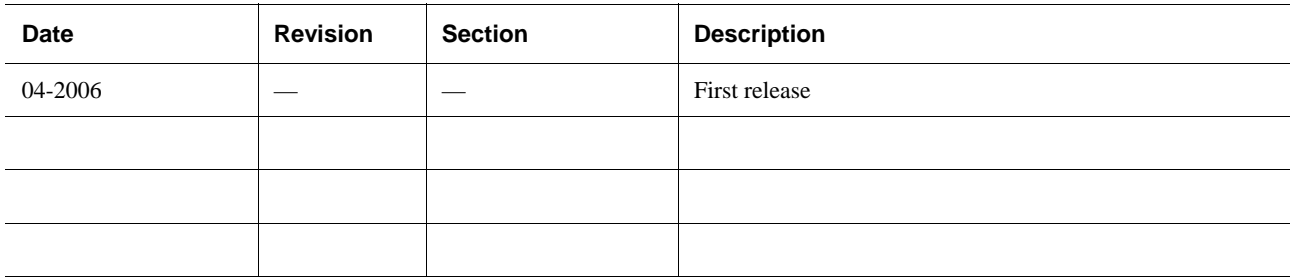

# **Contents**

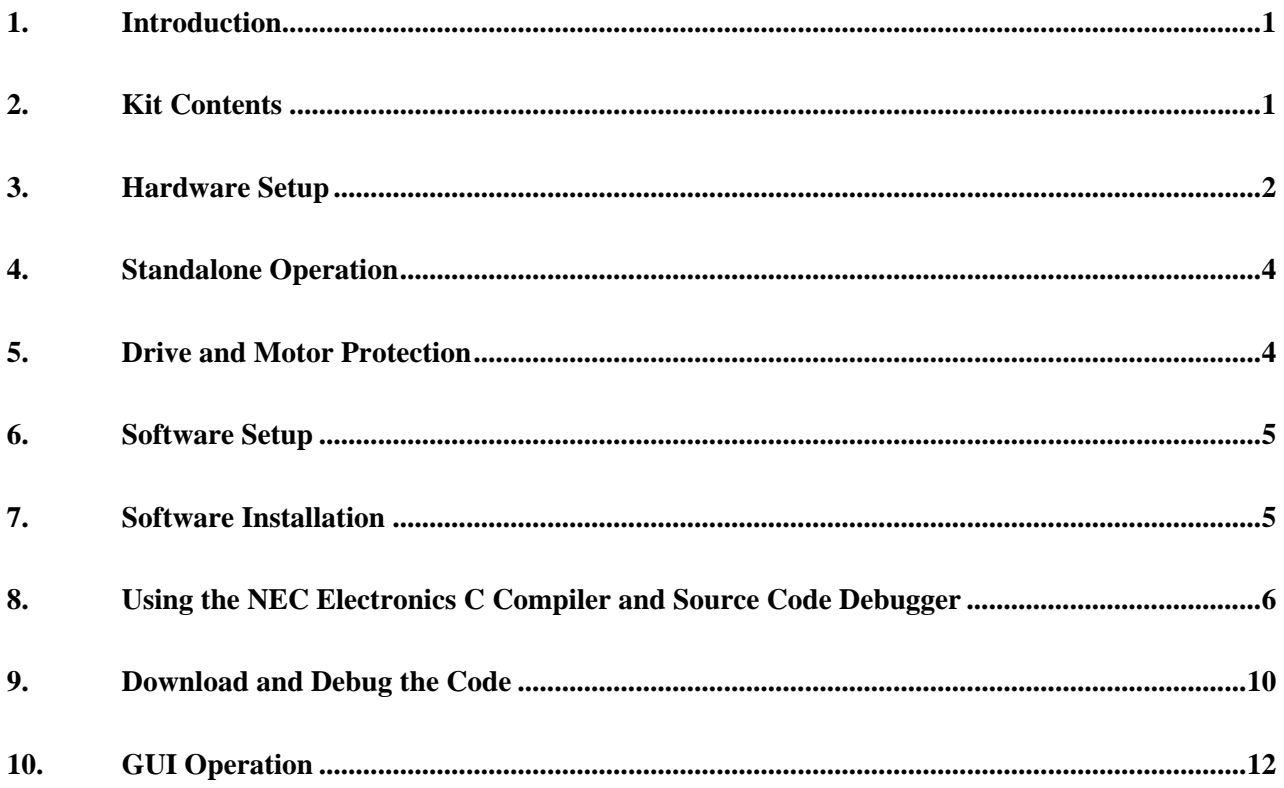

Download from Www.Somanuals.com. All Manuals Search And Download.

#### <span id="page-6-0"></span>**1. Introduction**

The low-voltage starter kit for motor control (MC-LVKIT-714) is a complete 3-phase motor control evaluation system for NEC Electronics' microcontroller-type, application-specific standard products (ASSPs) for motor control.

The kit contains all necessary hardware and software to quickly set up and run a low-voltage brushless DC motor (BLDCM).

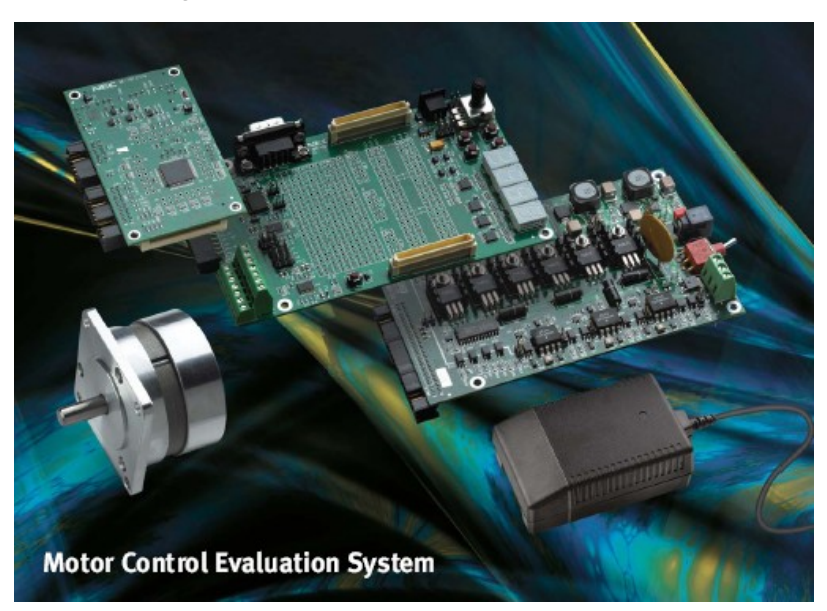

*Figure 1. Motor Control Starter Kit* 

# **2. Kit Contents**

- MC-78F0714 micro-board containing the µPD78F0714 microcontroller
- MC-I/O board that interfaces between the micro-board and the power module
- Low-voltage power module (MC-PWR-LV) containing the power MOSFETs
- Pittman N2311 12V BLDC motor
- ◆ FW7362/15 DC power supply
- ◆ PC serial cable DB-9F to DB-9F (null modem crossover cable)
- Sample software for a BLDC-Hall-714-LV 120-degree trapezoidal drive
- 20 MHz oscillator for on-chip debugger.

For information about the electrical characteristics and hardware functions of the  $\mu$ PD78F0714 microcontroller, refer to  $\mu$ PD78F0714 Preliminary User's Manual (U16928E).

<span id="page-7-0"></span>For the instruction descriptions, refer to the *78K/0 Series Instruction User's Manual* (U12326E)

**NE** 

# **3. Hardware Setup**

The kit can be purchased as one unit with all three boards connected as shown below:

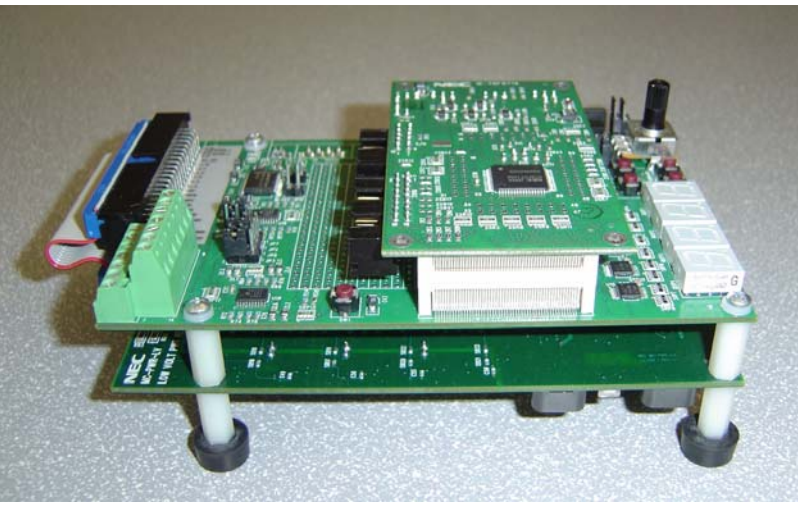

*Figure 2. MC-LV-KIT-714 Boards Stacked Up*

To attach the motor, connect the phase U, V and W terminals to the J3 connector block on the MC-PWR-LV power board and the Hall sensor terminals to the J5 connector block on the MC-IO control board.

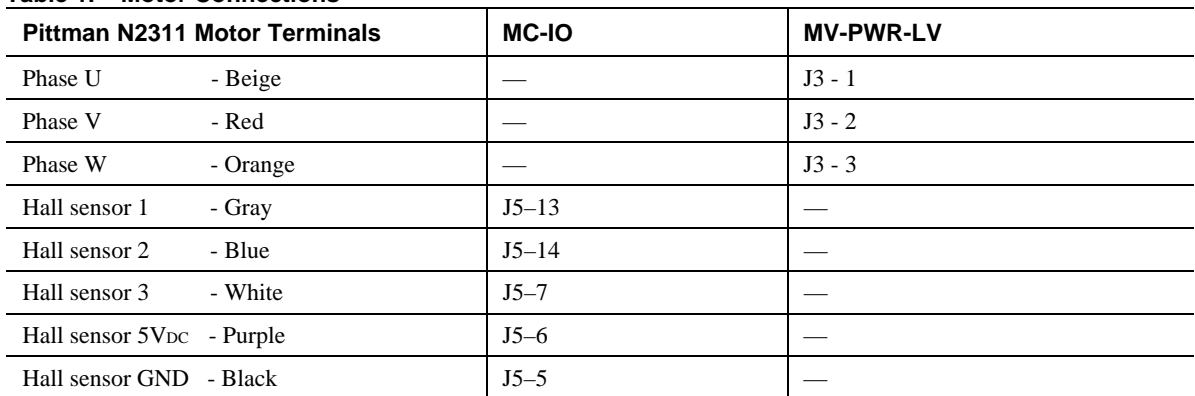

#### **Table 1. Motor Connections**

Motor terminal connections are shown in Figures 3 and 4.

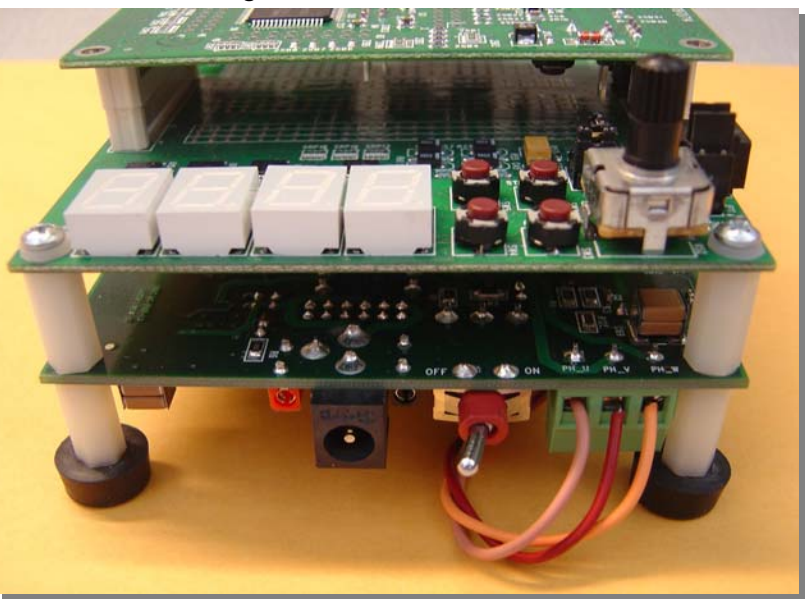

*Figure 3. Motor Phase Connections* 

*Figure 4. Hall Sensor Connections*

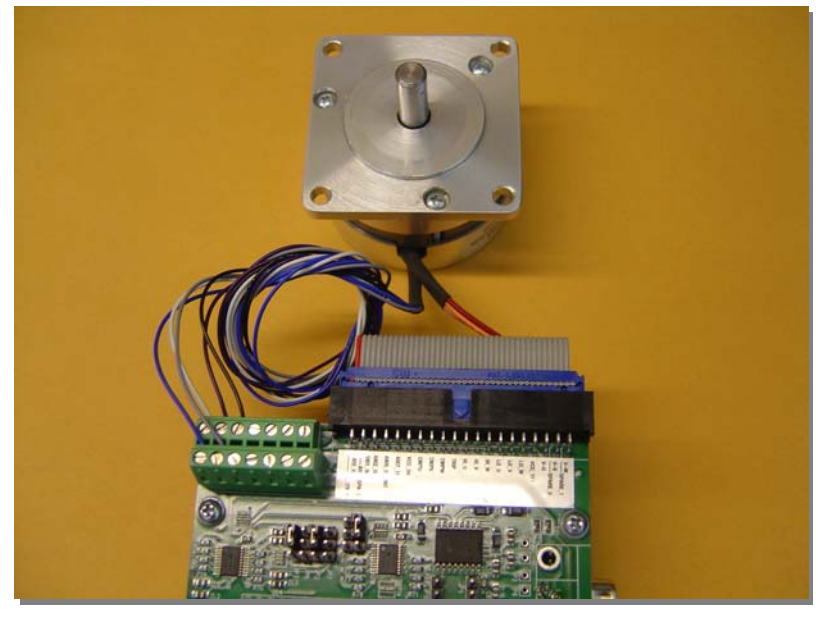

The software to run the motor is programmed into the microcontroller's flash memory. After the motor is connected, the program is ready to run the motor as soon as the 15VDC power supply is plugged into J6 of the MC-IO board and power switch SW1 on the MC-PWR-LV power module is turned ON.

When the kit is powered up or reset, the LED displays "**SELF**", indicating that the kit is in standalone mode and you can use the pushbuttons and potentiometer on the MC-IO board to control the motor.

<span id="page-9-0"></span>To control the motor from a GUI on your PC, connect a serial cable to the J9 RS-232 port on the MC-IO board and rebuild the code with the GUI macro option as described later in this manual.

*Figure 5. Standalone Operation* 

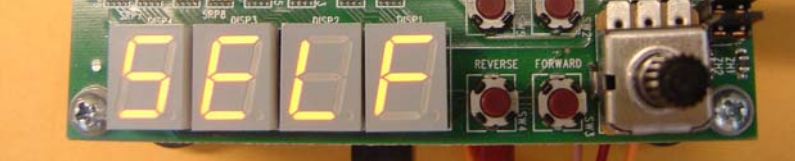

Three seconds after power up, the LED displays the current set speed.

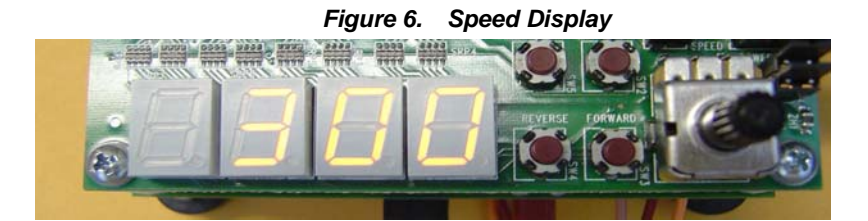

# **4. Standalone Operation**

After power up in standalone mode, the motor can be operated as follows:

- 1. Press the **START/STOP** button to run the motor.
- 2. Turn the potentiometer clockwise to accelerate or counterclockwise to decelerate.
- 3. Wait for the LED to display the actual motor speed calculated from the Hall sensor interrupts.
- 4. Press the **FORWARD** or **REVERSE** button to change the rotation direction.
- 5. Press the **MODE** button to display the set speed.
- 6. Press **START/STOP** to stop the motor.

Note: If the potentiometer position is set to higher speeds, and the motor rotation is suddenly reversed, an error condition may occur due to a timeout or over-current detection and the motor will stop operating. To reboot, press the **RESET** switch on the MC-IO board, adjust the potentiometer to a lower speed and restart.

# **5. Drive and Motor Protection**

The starter kit and the motor are protected against unexpected events such as overload, motor stall and malfunction of the Hall sensors. If such faults are detected, the motor stops rotating and the fault <span id="page-10-0"></span>condition is displayed on the seven-segment LED. For details on the protection functions implemented in hardware, consult the user's manual for MC-PWR-LV low-voltage power module. The sample code software also has built-in fault detection algorithms as an extra measure of protection. Consult the software manual for details.

In standalone (SELF) mode, the LED displays the following fault conditions:

- $\blacklozenge$  Motor over-current: " $O C -$ "
- $\bullet$  Motor stall fault: " $\leftarrow$  – "
- Hall sensor fault: "H A L L"

In PC (GUI) mode, the LED displays "PC" all the time and the GUI will displays all fault conditions. Refer to section [10](#page-17-1) for more information.

#### **6. Software Setup**

The software CD-ROM bundled with the kit contains PDF versions of this document, the user manuals and electrical schematics for all hardware module components, and the entire sample project program for the NEC Electronics 78K0 firmware-based development tools environment. The software sample code is supplied in source format and can be modified as needed.

The following sections describe NEC Electronics America's development tools environment, how to install it on your computer, and how to rebuild and download executable code to the microcontroller's flash memory.

Before proceeding with the tools installation, however, refer to all of the documentation on the CD-ROM for detailed information about the starter kit and the sample software.

# **7. Software Installation**

- 1. Insert the CD-ROM supplied with your MC-LVKIT-714 starter kit.
- 2. The CD-ROM should initialize automatically. If it doesn't, click **Start**  $\rightarrow$  **Run**. Browse to your CD-ROM drive and select **Motol\_Control.exe**.
- 3. Select **MC-LVKIT-714** from the drop down list.

<span id="page-11-0"></span>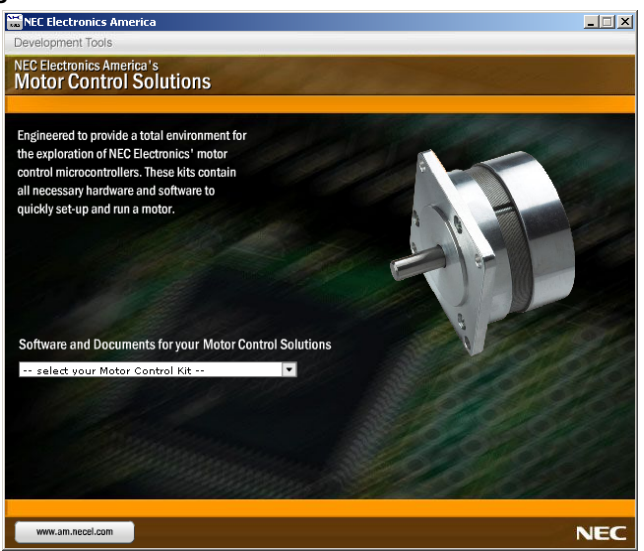

*Figure 7. Motor Control Software and Documents Installation GUI* 

- 4. Install all of the software in the following recommended sequence:
	- NEC Electronics C compiler and assembler software
	- MC-LVKIT-714 software

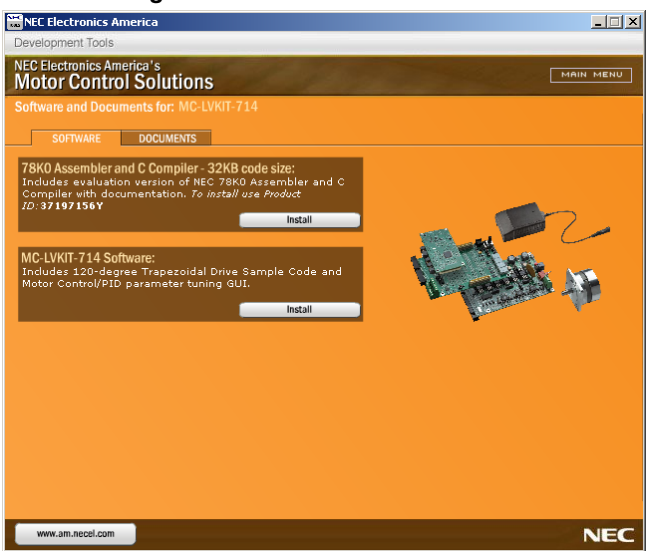

*Figure 8. Software Installation Window* 

#### **8. Using the NEC Electronics C Compiler and Source Code Debugger**

To set up the MC-LVKIT-714 starter kit for debugging, follow the steps below.

1. Disconnect the M-78F0714 micro board by separating it from the MC-IO board.

2. Remove jumpers JP5 2-5, JP5 3-6 and 2JP7 1-2 and reconnect M-78F0714 to MC-IO board.

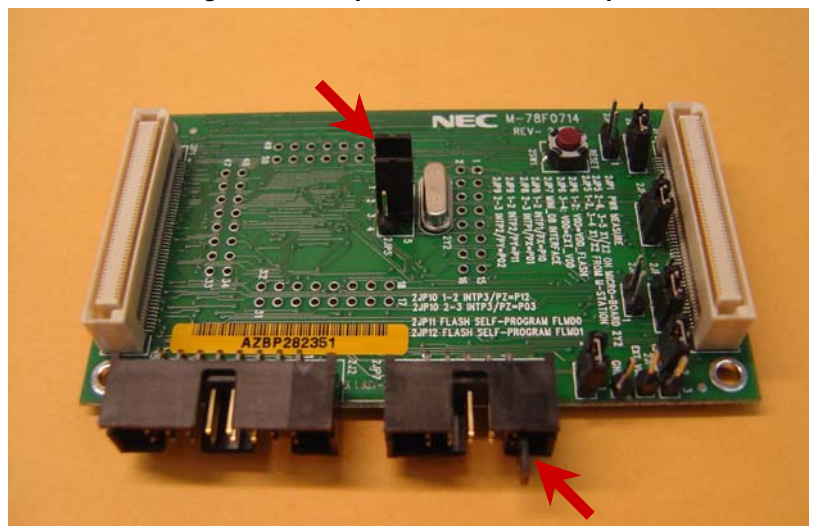

*Figure 9. Jumpers for Standalone Operation*

*Figure 10. Debugging Setup* 

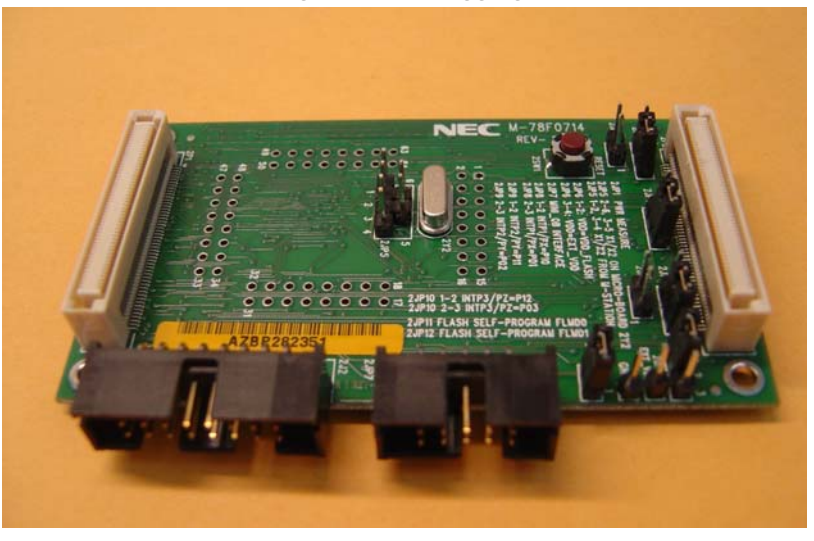

3. Attach the on-chip debugging emulator's target connector to 2JP7 on the M-78F0714 and the USB cable to your computer as shown bellow.

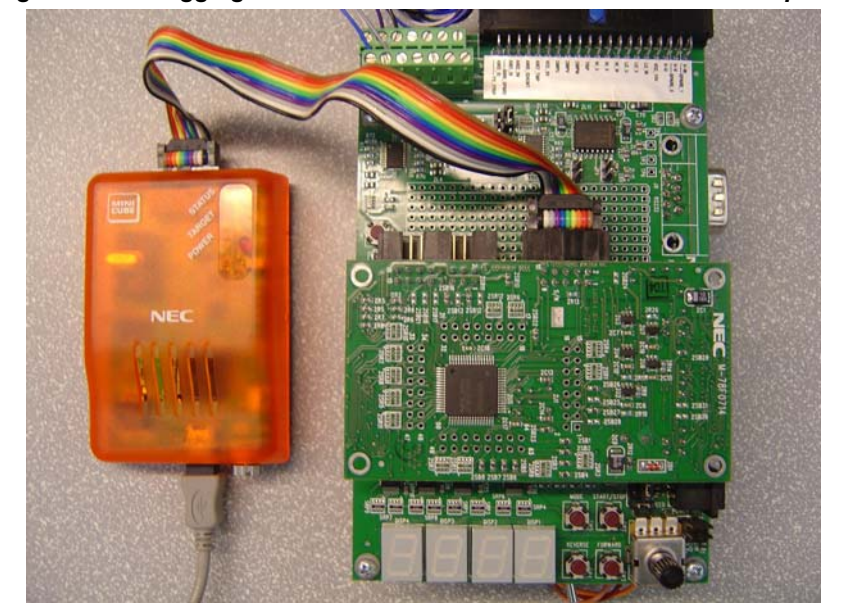

*Figure 11. Debugging Environment Shown with QB-78K0MINI On-Chip Debugger* 

**Note**: The on-chip debugger has a 5 MHz internal clock source by default.

The MC-78F0714 must be operated at 20 MHz. Use the external 20 MHz oscillator supplied with the kit. Consult the on-chip debugger user's manual for information about how to attach the external oscillator.

The sample program "BLDC-Hall-714-LV 120-degree Trapezoidal Drive" is installed in step (b) of the "Install Software" section in \Motor\_Control\BLDC\_Hall\_714 folder. The sample code includes a workspace and project files used with Project Manager Plus, which is NEC Electronics' integrated development environment software.

To recompile and debug the sample program follow the steps below:

- 1. Run **PM Plus** program installed by the NEC Electronics assembler software.
- 2. Launch **PM Plus** from **Start**  $\rightarrow$  **Programs**  $\rightarrow$  **NEC Tools32**.
- 3. **PM Plus** will display its main window as shown below.

<span id="page-15-0"></span>

| PM plus - No Workspace [OutPut]                                                                                                    |                                     |               | $-10x$                   |
|----------------------------------------------------------------------------------------------------|-------------------------------------|---------------|--------------------------|
| File Edit Find Layer View Project Build Tool Window Help                                                                                                    |                                     |               |                          |
| $\begin{picture}(130,10) \put(0,0){\line(1,0){10}} \put(15,0){\line(1,0){10}} \put(15,0){\line(1,0){10}} \put(15,0){\line(1,0){10}} \put(15,0){\line(1,0){10}} \put(15,0){\line(1,0){10}} \put(15,0){\line(1,0){10}} \put(15,0){\line(1,0){10}} \put(15,0){\line(1,0){10}} \put(15,0){\line(1,0){10}} \put(15,0){\line(1,0){10}} \put(15,0){\line($ |                                     | ◈ + - │명묘     | $\mathcal{P}$            |
|                                                                                                    |                                     | ▲ 盖 盘 毒 圣   温 |                          |
| ProjectWindow                                                                                                    | $-12$ $\times$<br><b>D</b> OutPut   |               | $\Box$                   |
| Files<br>Memo<br>No Workspace                                                                                                    | $-$ [EOF]<br>$\left  \cdot \right $ |               |                          |
| For Help, press F1                                                                                                    |                                     |               | $L: 1 \times 1 \times 1$ |

*Figure 12. PM Plus Workspace* 

- 4. Click **File** and select **Open Workspace**.
- 5. Browse to C:\NECTools32\ \Motor\_Control\BLDC\_Hall\_714 and select BLDC\_LV.prw PM Plus workspace file.
- 6. The newly loaded workspace file will contain one project called LV\_BLDC\_Hall-714.prj as shown below.

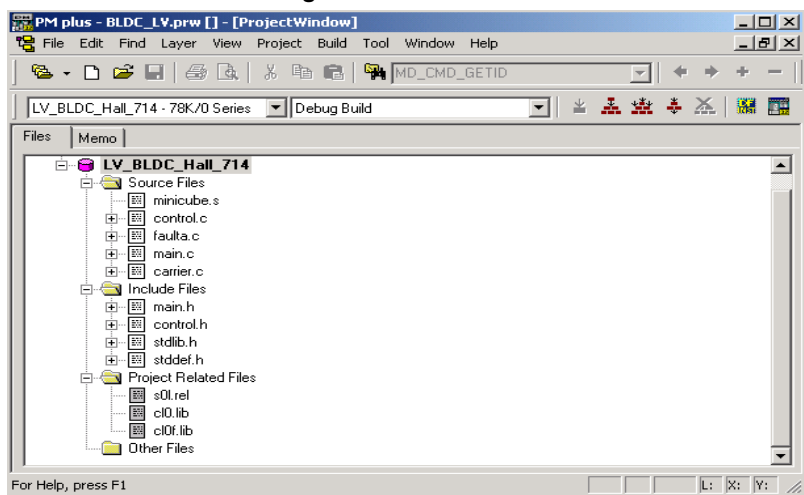

*Figure 13. PM Plus Window* 

- 7. To recompile the code, click **Build** and select **Rebuild**.
- 8. At this point, you may change the code and recompile as needed.
- 9. After building the code successfully, you may download and run or debug the code using an onchip debugging emulator.

#### **9. Download and Debug the Code**

1. To debug the code, select **Debug** from Build menu or click the **Debug** button on the tool bar. By default the code automatically will be downloaded to the microcontroller's flash memory

through the on-chip debugging emulator and the source code displayed in the **Debugger** window as shown below.

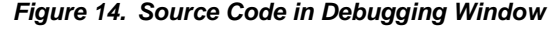

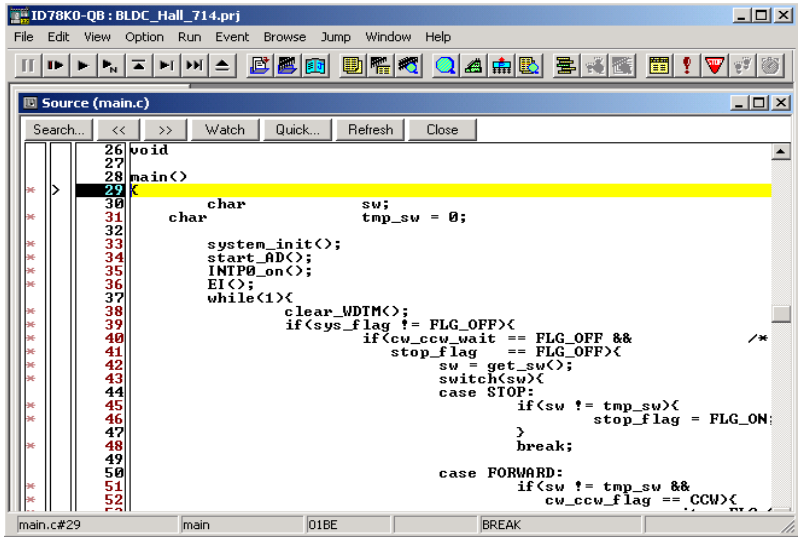

- 2. Use the **RUN** command to execute code in debugging mode. At this point, the motor can be controlled from the user interface in standalone mode or GUI mode.
- 3. Stop execution using the **STOP** button.
- 4. For details on how to use the debugger, consult the *ID78K0-QB User's Manual*.

#### <span id="page-17-1"></span><span id="page-17-0"></span>**10. GUI Operation**

To operate the motor from the PC GUI, the code has to be rebuilt with "GUI" option. Select Compiler Options from PM+ Tool menu and type "GUI" in Preprocessor $\rightarrow$  Define Macro entry.

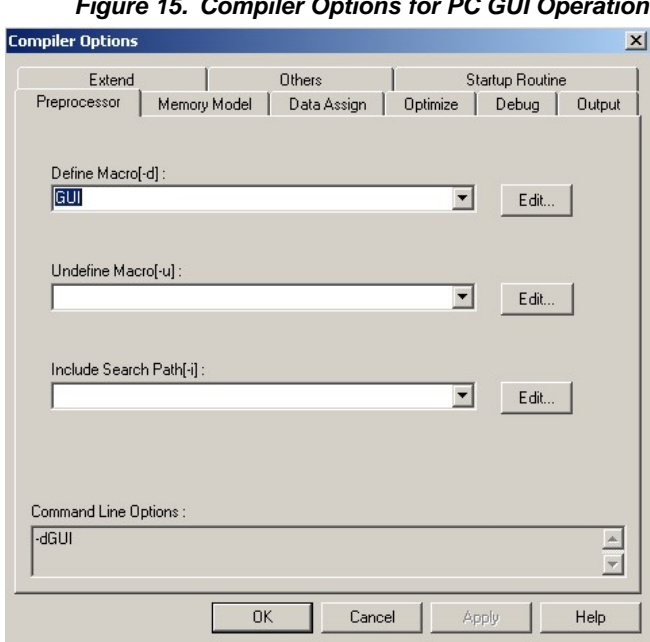

*Figure 15. Compiler Options for PC GUI Operation* 

Rebuild and download the code to the microcontroller flash. At this point the motor can be controlled from the GUI only.

Connect the PC serial port to the starter kit J9 DB-9 RS232 connector with the serial cable supplied and launch the communication program Motor Panel, click Start  $\rightarrow$  Programs  $\rightarrow$  NEC Tools32  $\rightarrow$ Motor Panel GUI

1. Select the appropriate COM port your PC and click OK.

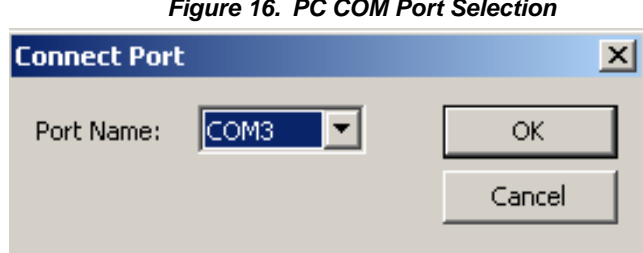

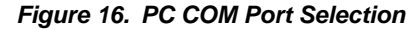

12

The GUI will launch if the connection is established:

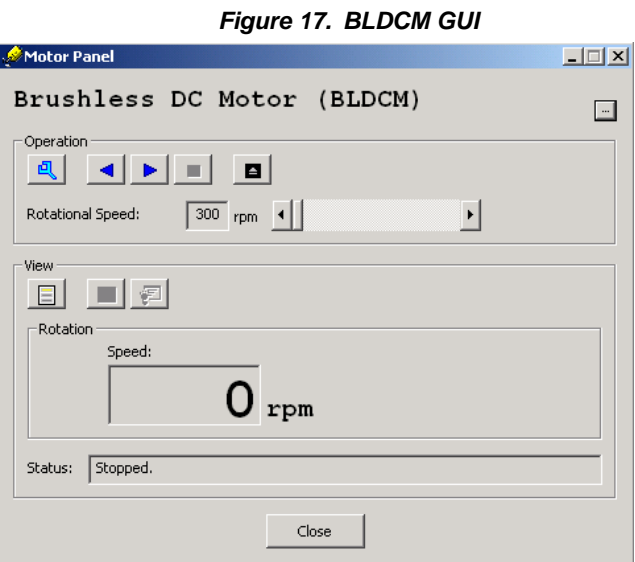

- 2. To operate the motor, use the controls in the GUI.
- 3. To change the PID parameters click on the tuning key symbol

*Figure 18. Launching PID Parameter Window* 

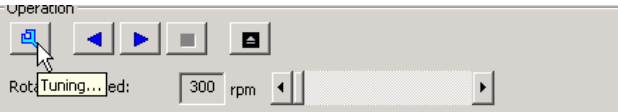

The tuning window will allow the changing of P, I or D constants:

*Figure 19. PID Parameter Window* 

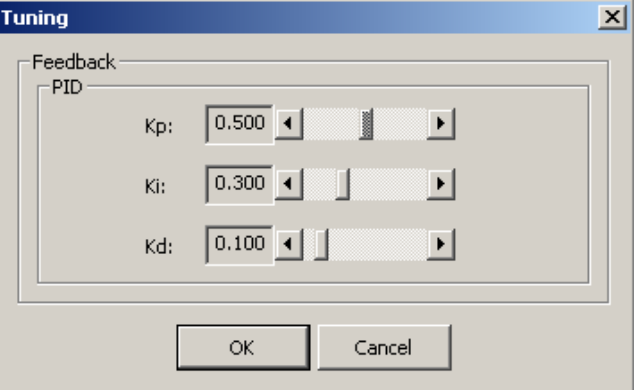

The new parameter values will be updated in the internal RAM when the motor is restarted again. To make the changes permanent, the user has to update #define values in on KP\_DEF, KI\_DEF and KD\_DEF in control.h header file and rebuild the code.

Free Manuals Download Website [http://myh66.com](http://myh66.com/) [http://usermanuals.us](http://usermanuals.us/) [http://www.somanuals.com](http://www.somanuals.com/) [http://www.4manuals.cc](http://www.4manuals.cc/) [http://www.manual-lib.com](http://www.manual-lib.com/) [http://www.404manual.com](http://www.404manual.com/) [http://www.luxmanual.com](http://www.luxmanual.com/) [http://aubethermostatmanual.com](http://aubethermostatmanual.com/) Golf course search by state [http://golfingnear.com](http://www.golfingnear.com/)

Email search by domain

[http://emailbydomain.com](http://emailbydomain.com/) Auto manuals search

[http://auto.somanuals.com](http://auto.somanuals.com/) TV manuals search

[http://tv.somanuals.com](http://tv.somanuals.com/)